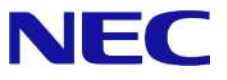

# **Windows Server® 2008 R2 Enterprise/ Windows Server® 2008 R2 Datacenter**

## **Windows Server Failover Cluster**

2.0 2010/12/8

Microsoft、Windows、Windows Server は、米国 Microsoft Corporation の米国およびその他の国における登録商標または商標です。 その他、記載されている会社名、製品名は、各社の登録商標または商標です。

免責条項: 本書または本書に記述されている製品や技術に関して、日本電気株式会社またはその関連会社が行う保証は、製品または技術の提供に 適用されるライセンス契約で明示的に規定されている保証に限ります。このような契約で明示的に規定された保証を除き、日本電気株式会社およびそ の関連会社は、製品、技術、または本書に関して、明示または黙示を問わず、いかなる種類の保証も行いません。

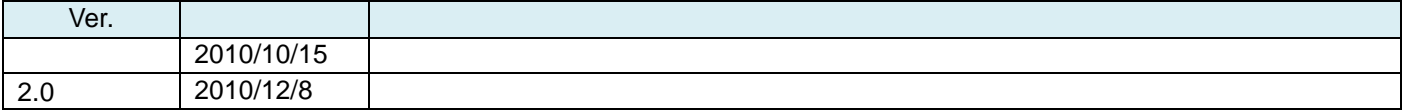

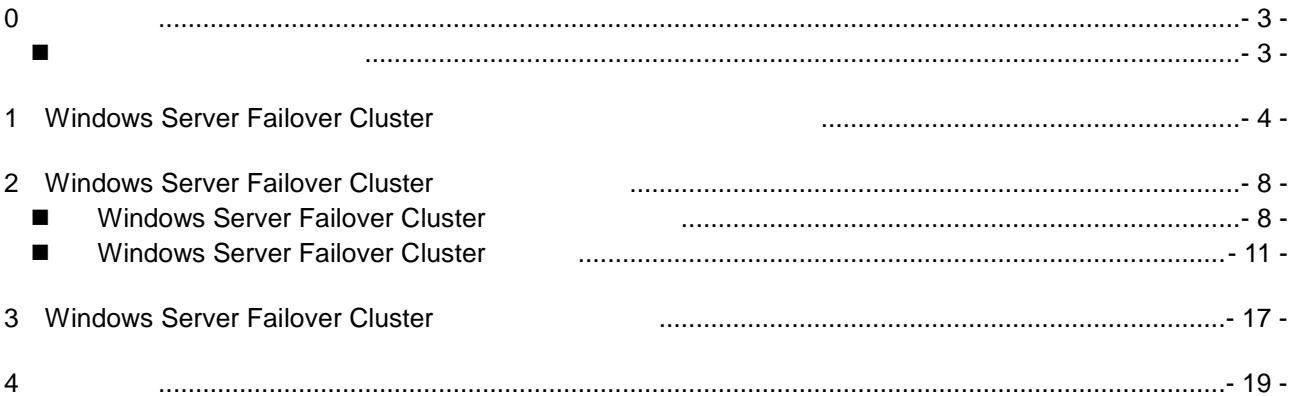

Express5800 **Express5800 Vindows Server Failover** Cluster( WSFC )  $\leq$  **Windows Server 2008 R2**  $\geq$ Windows Server 2008 R2 Enterprise  $\rightarrow$  $\overline{\phantom{1}}$ Windows Server 2008 R2 Datacenter ( Windows Server 2008 R2 ) Windows Server 2008 R2 and 32-bit(x86) Edition by The Windows Server 2008 R2 Standard WSFC 本文中の記号について  $2 \angle$ **WSFC** 一

【Windows Server Failover Cluster インストール手順書 for Express5800】

**0** 

### **1 Windows Server Failover Cluster**

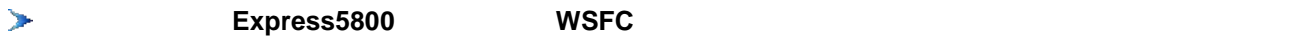

**<http://www.nec.co.jp/products/express/systemguide/100guide.shtml>**

 $($ Windows Server Failover Cluster

#### $\geq$ **WSFC** しんしゃ しんしゃ しんしゃ しんしゃ しんしゃ

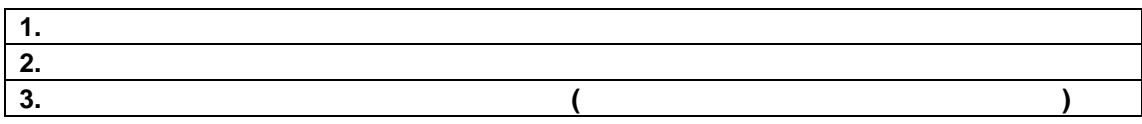

**1-a.** 下記手順に従って、ネットワークを設定してください。なお、本手順書では以下のようにネットワーク

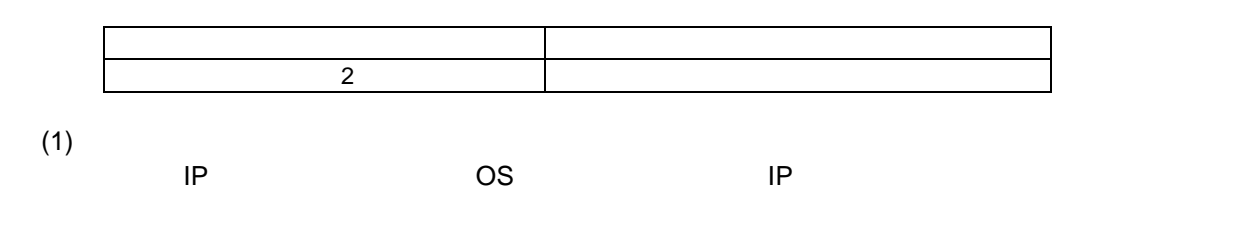

(2)

1. ネット ーク プロ

【Windows Server Failover Cluster インストール手順書 for Express5800】

- 4 -

2. [ 4 (TCP/IPv4)]

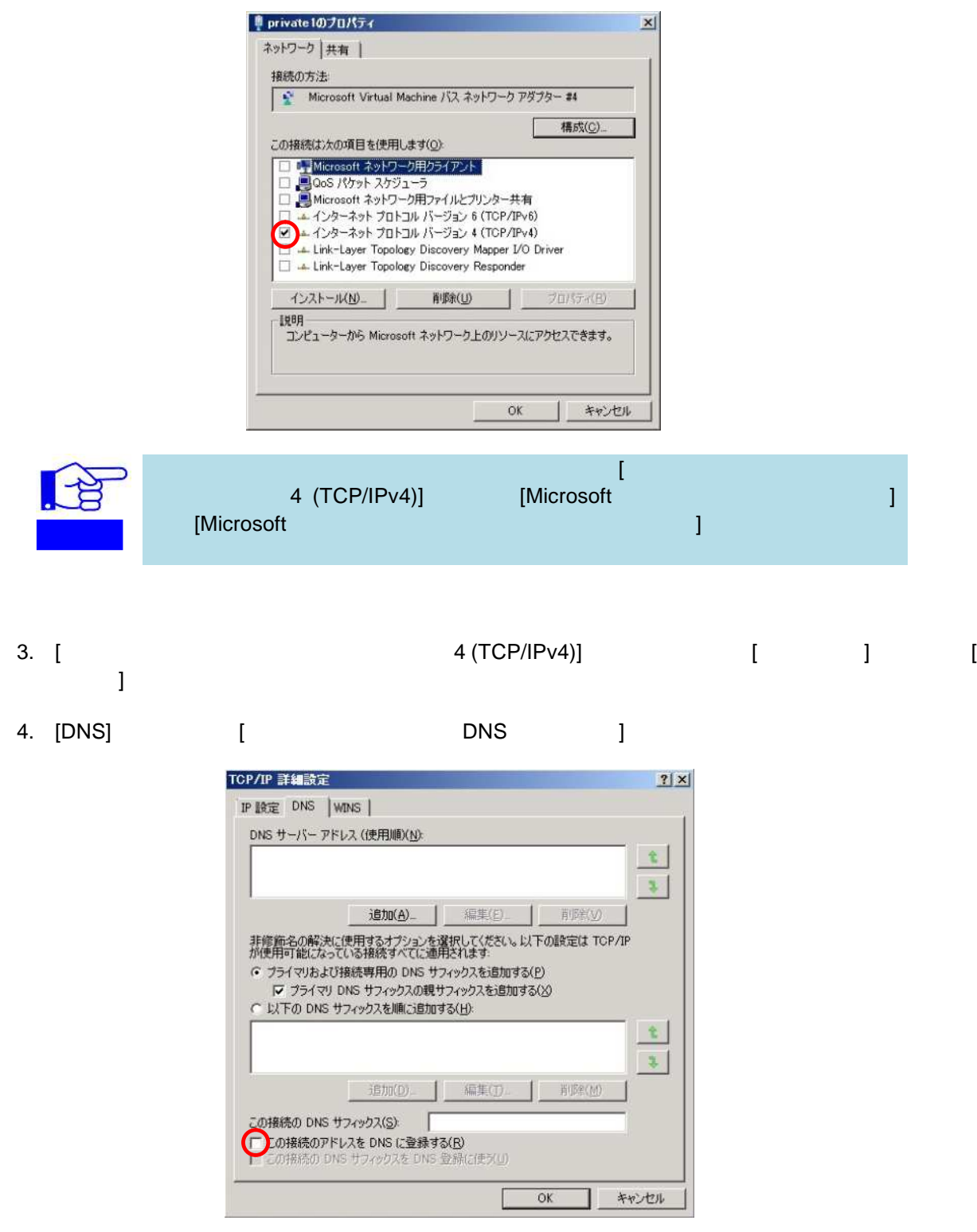

- 5 -

【Windows Server Failover Cluster インストール手順書 for Express5800】

Copyright (c) NEC Corporation 2010. All rights reserved.

## 5. [WINS] NetBIOS [NetBIOS over TCP/IP ] [OK]

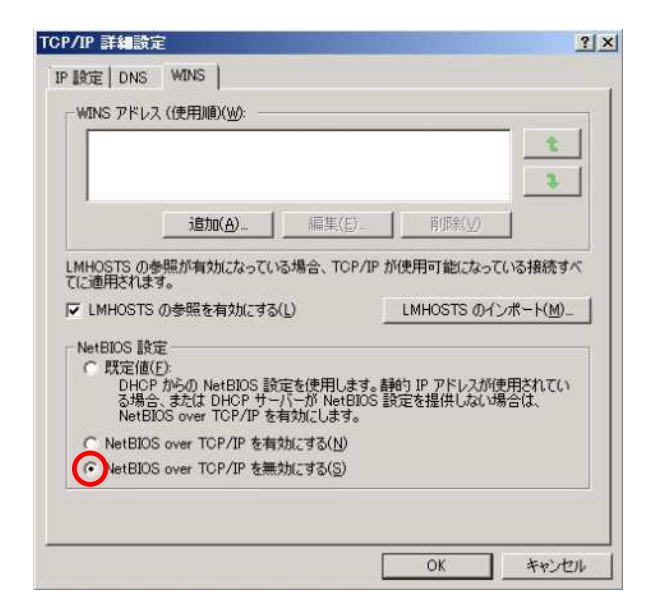

**1-b.** 以下の図に従って、ネットワークを接続してください。なお、以下の図は **4** 台構成の例です。ネットワ

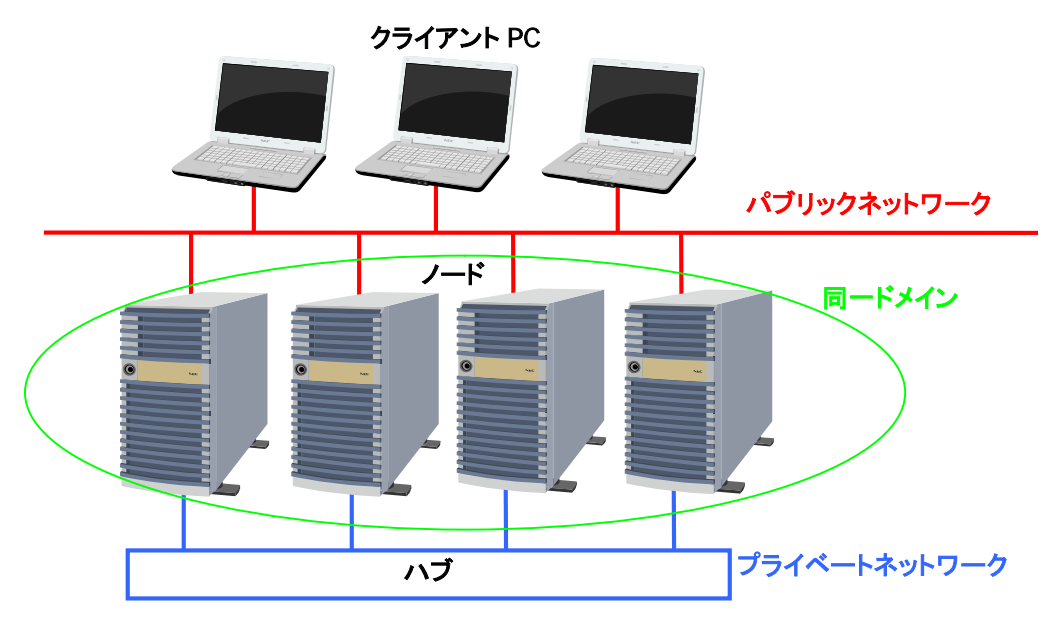

- 6 -

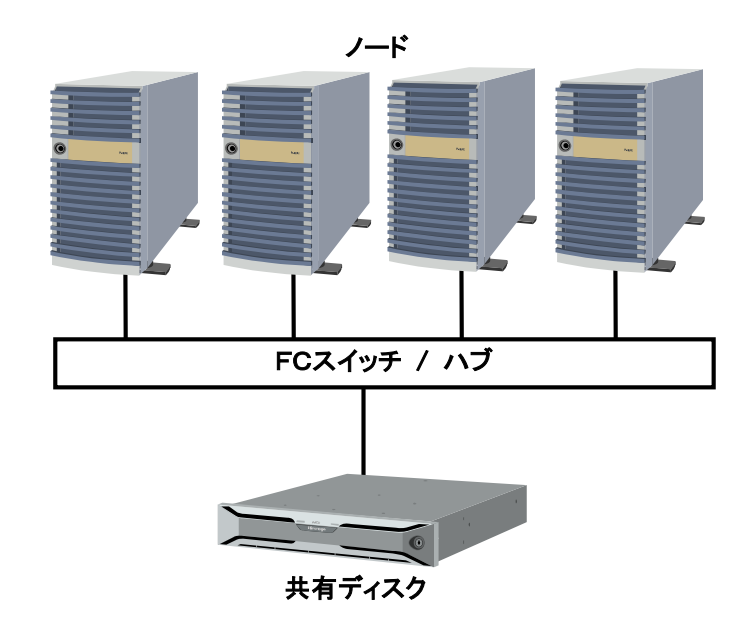

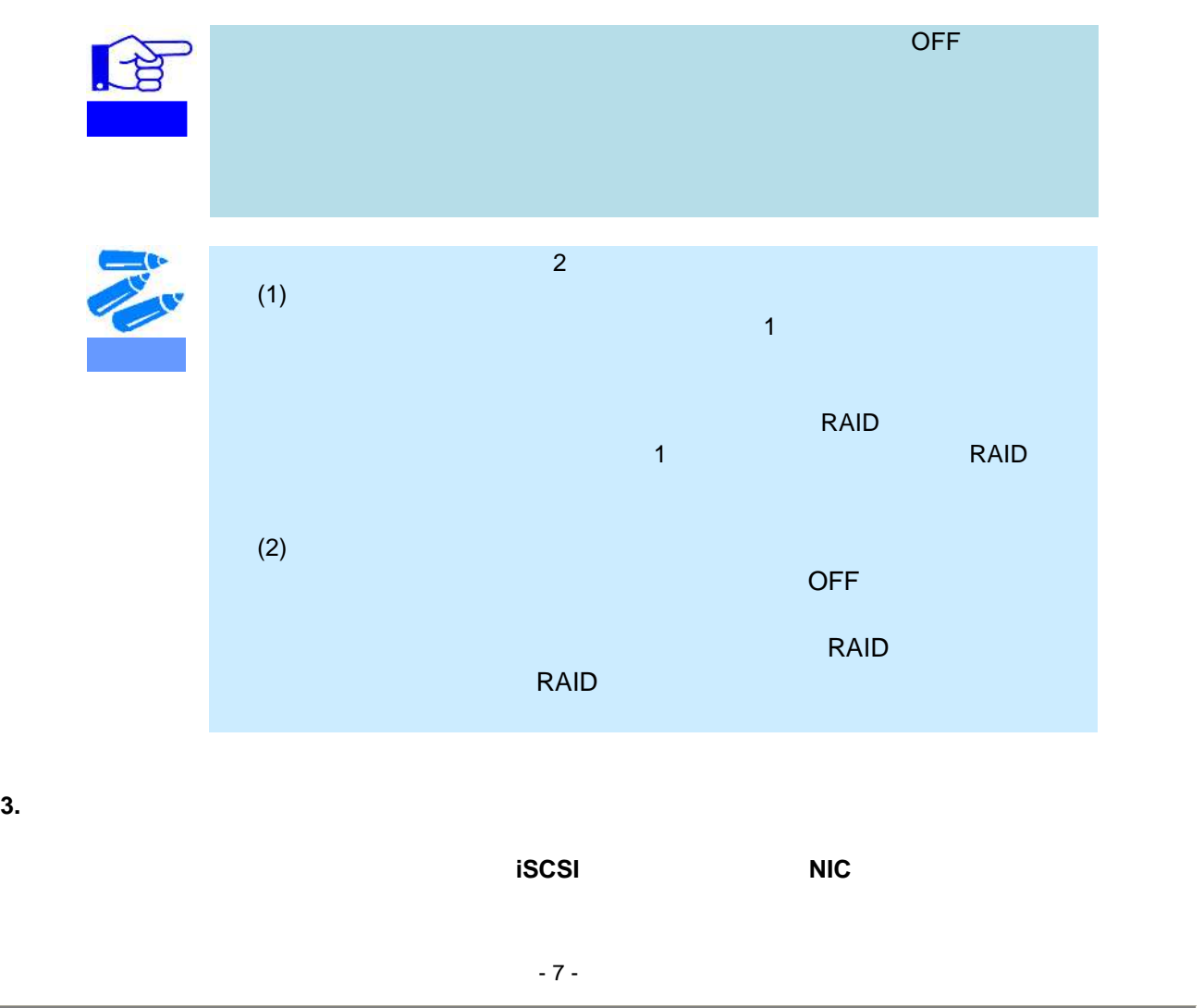

【Windows Server Failover Cluster インストール手順書 for Express5800】

Copyright (c) NEC Corporation 2010. All rights reserved.

### **2** Windows Server Failover Cluster

NODE01/NODE02 2 WSFC

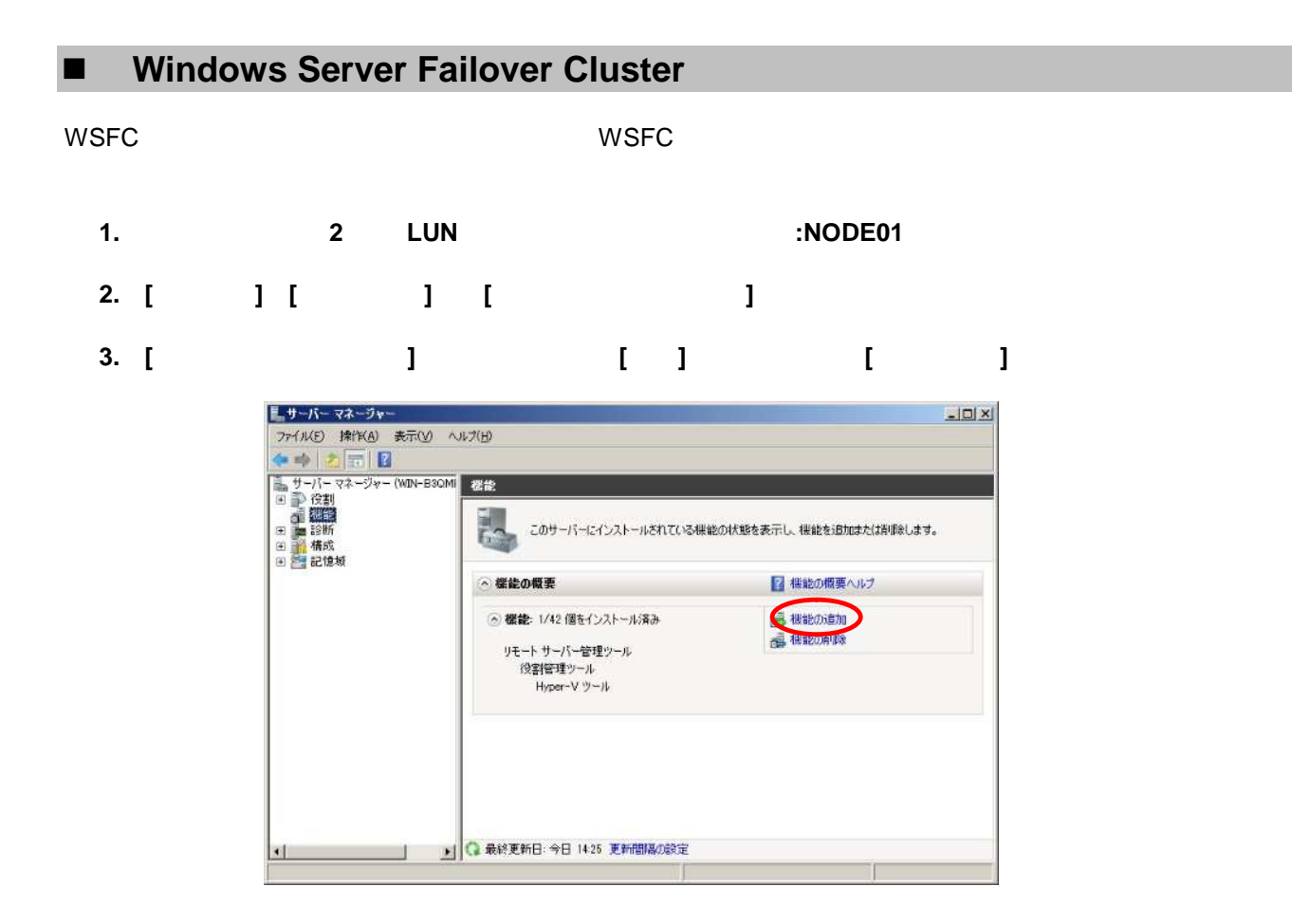

- 8 -

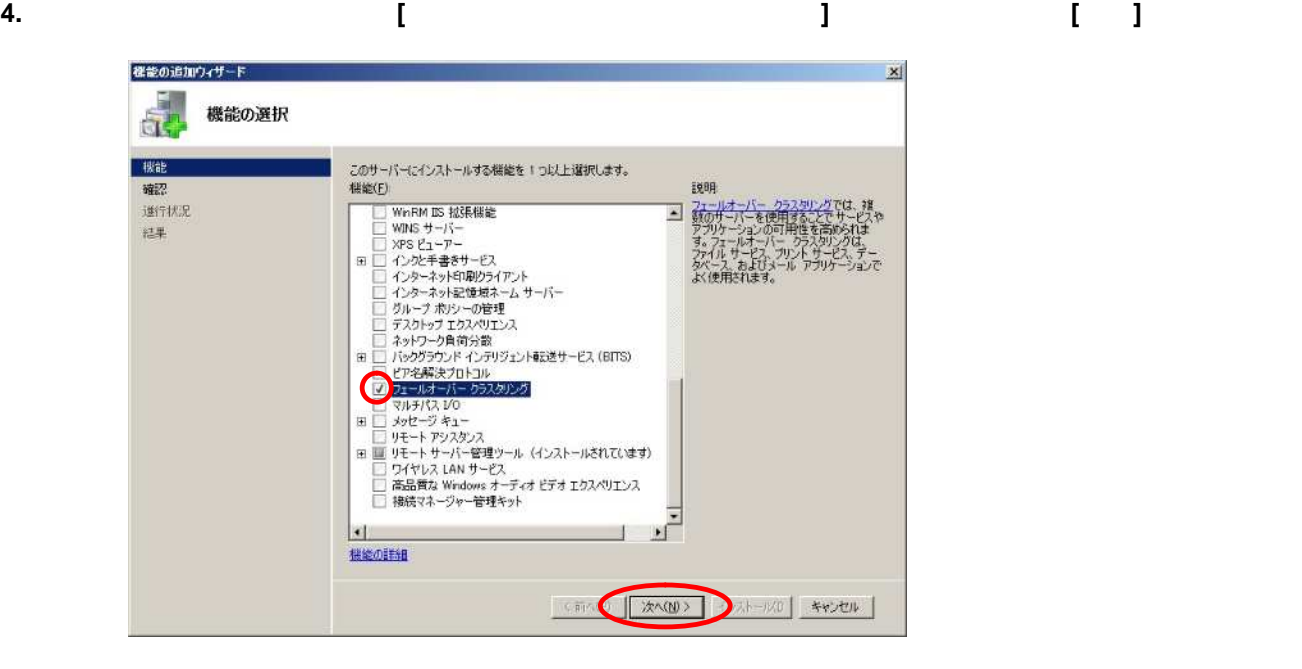

**5.** 以下の画面が表示されたら、表示されている内容を確認して**[**インストール**]**をクリックする。

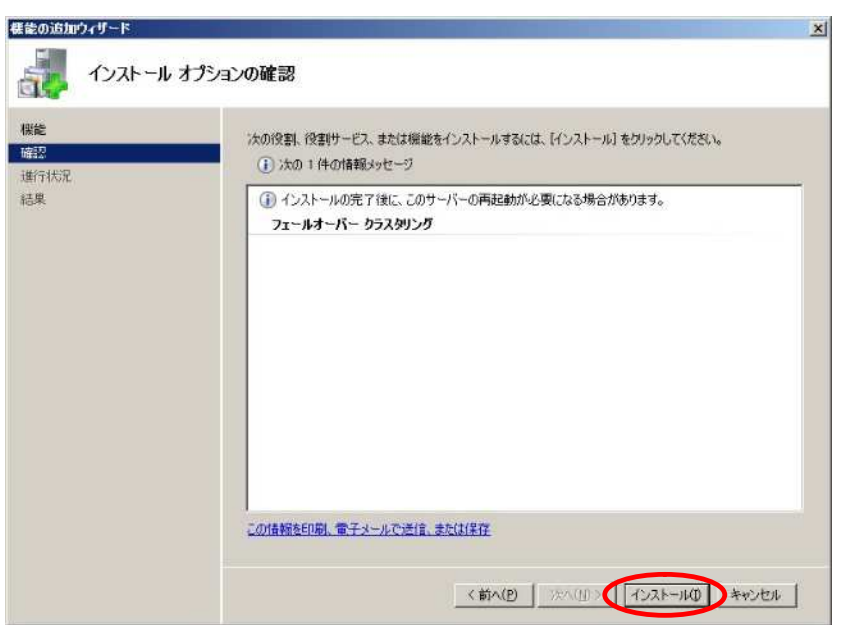

- 9 -

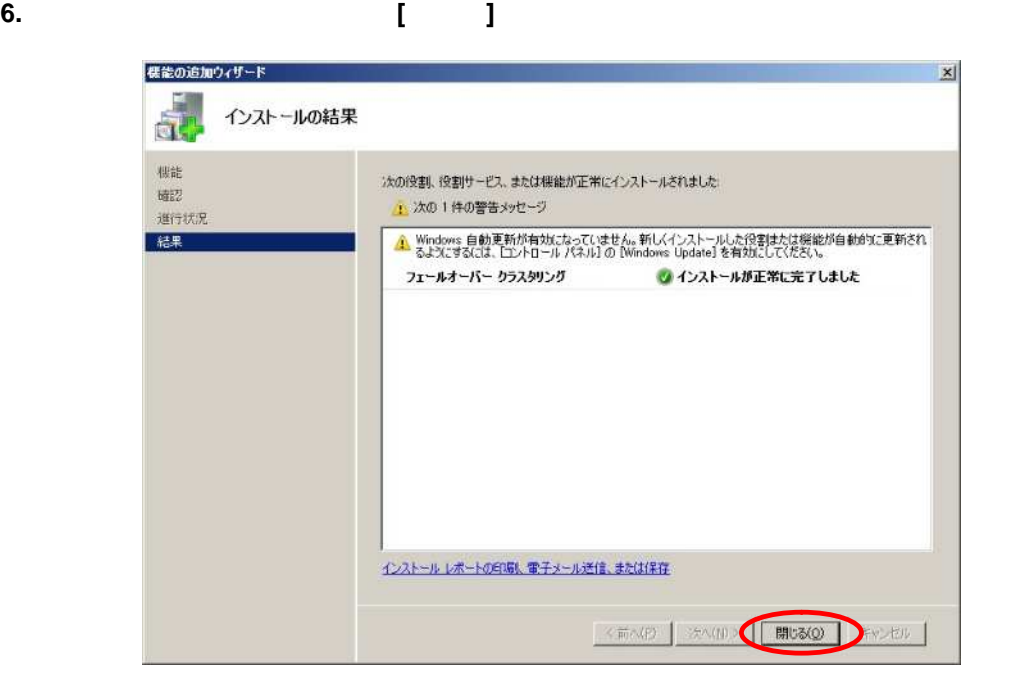

**WSFC** 

- 10 -

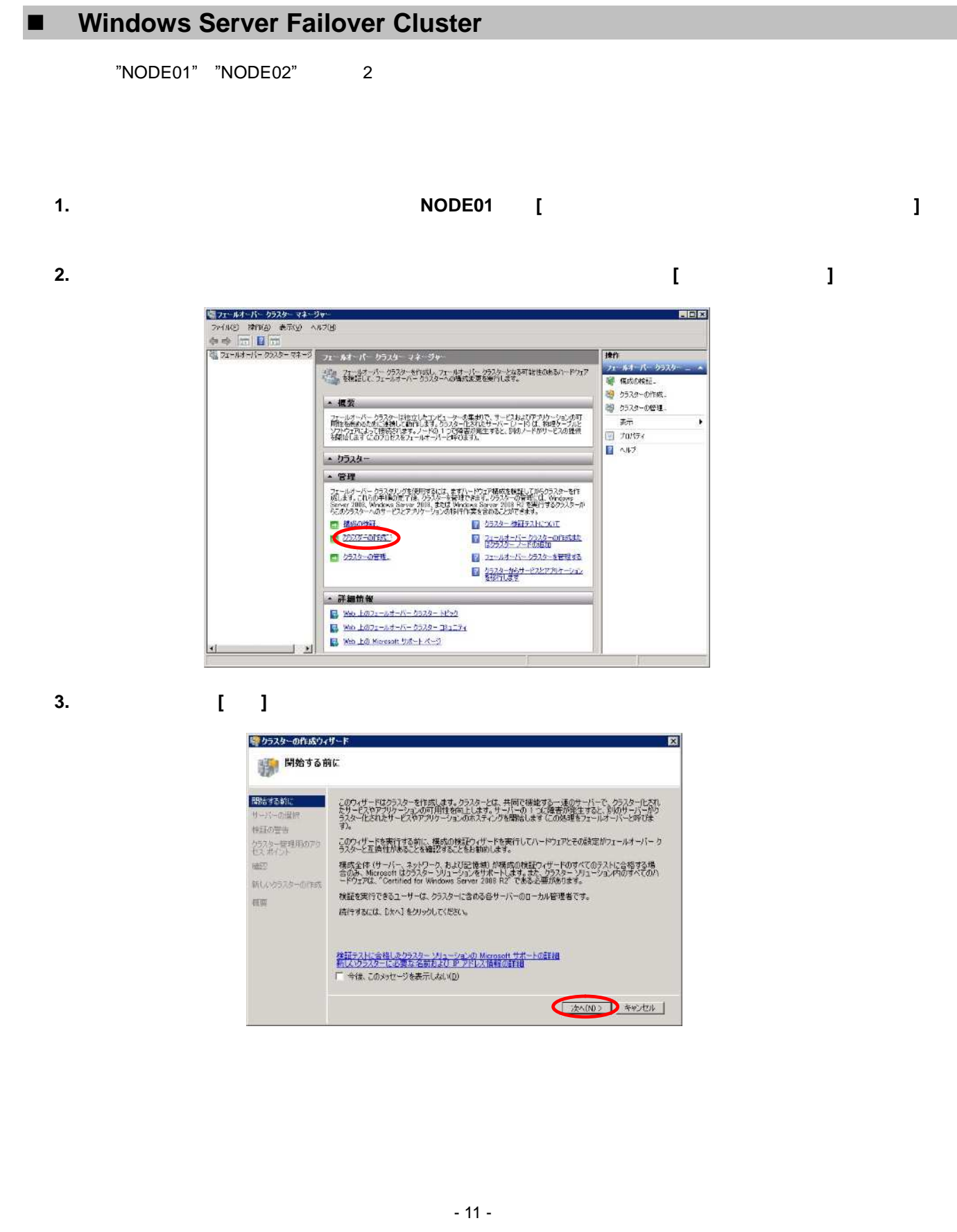

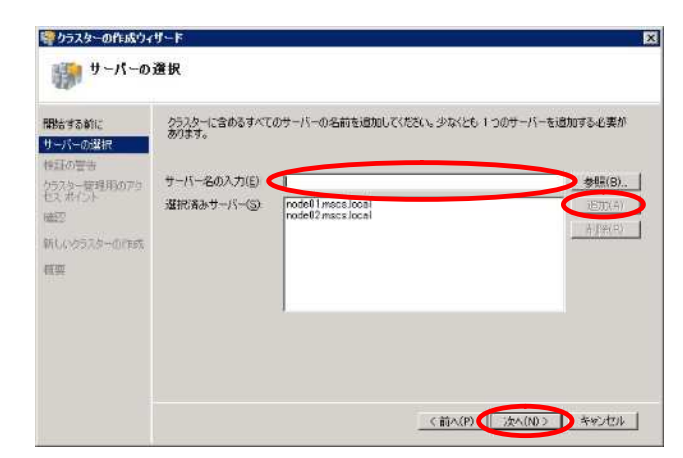

**5.** 以下の画面で**[**はい**]**を選択し、**[**次へ**]**をクリックする。

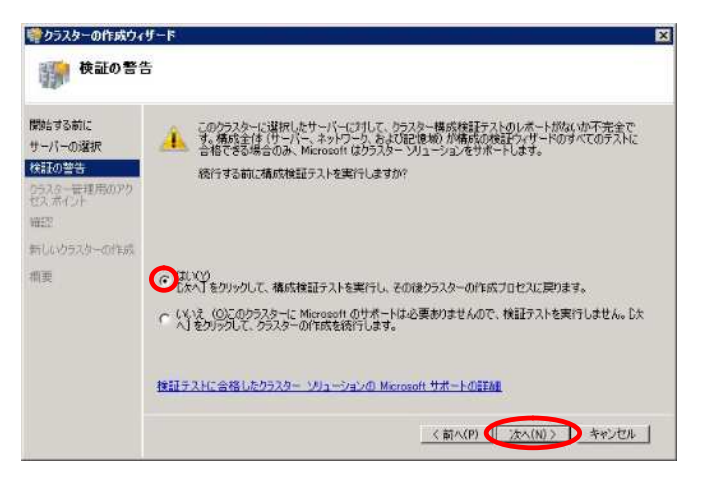

**6.** 以下の画面で**[**次へ**]**をクリックする。

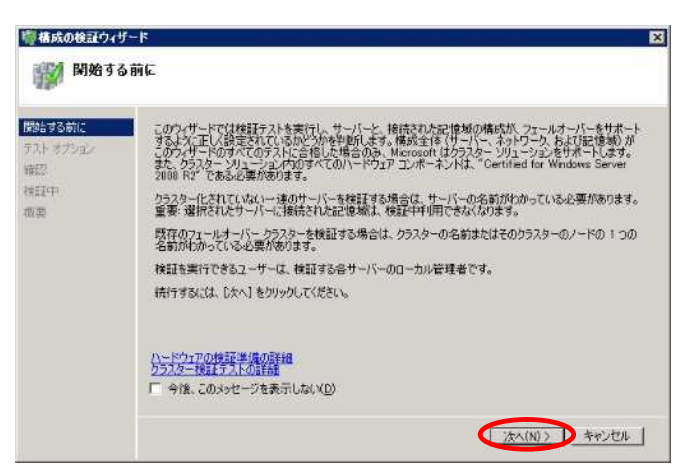

- 12 -

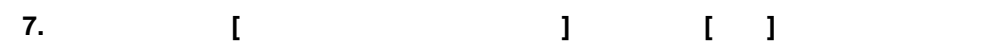

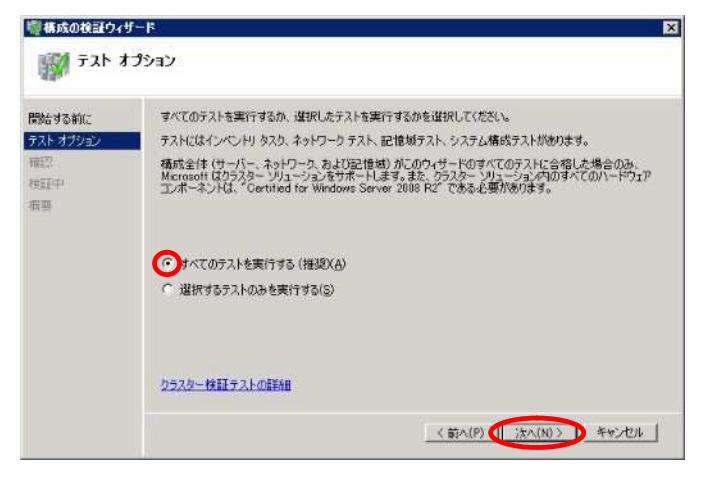

#### **8.** 以下の画面で検証開始の準備が完了したことを確認し、**[**次へ**]**をクリックする。

 $[$   $]$   $]$ 

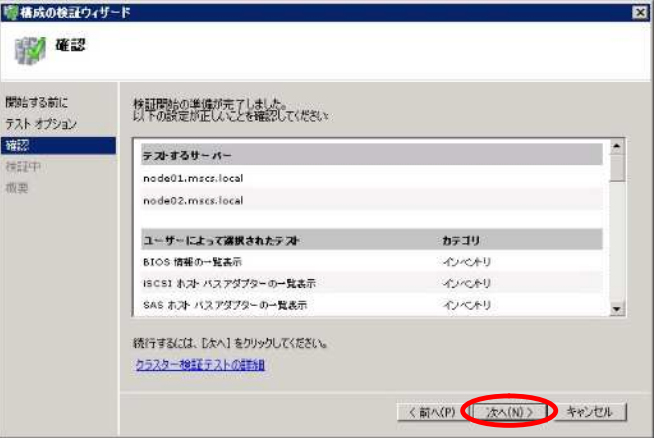

**9.** クラスター検証テスト実行中の画面が表示されるため、完了するまで待機する。

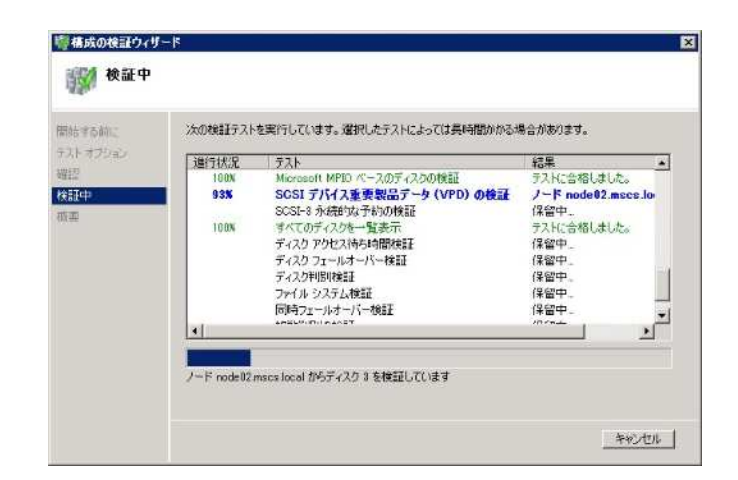

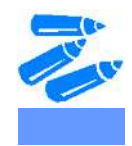

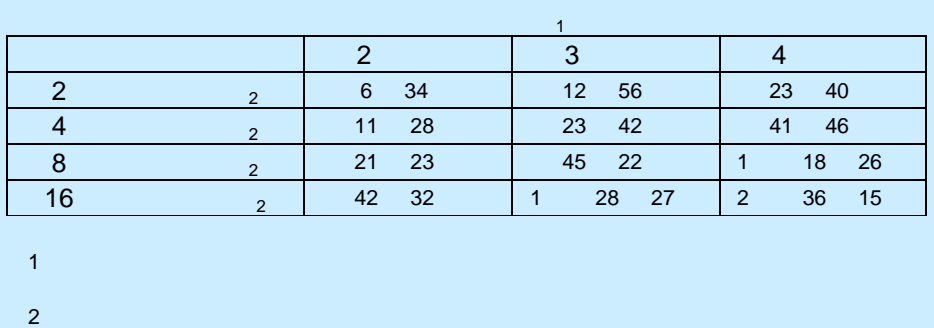

**10.** クラスター検証テストが完了すると以下の画面が表示されるため、正常に完了していることを確認してか

ら **[**完了**]**をクリックする。

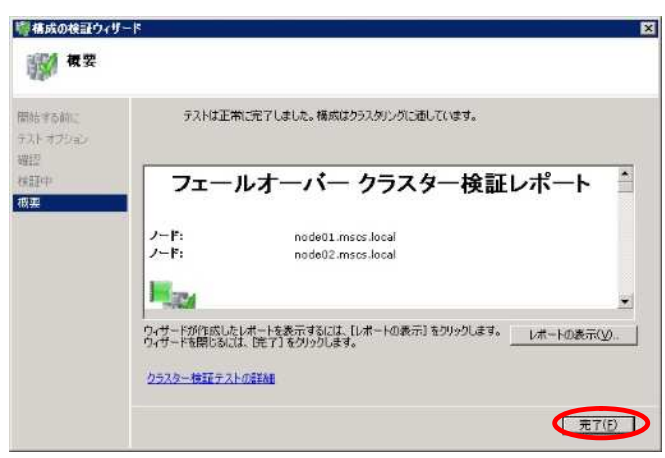

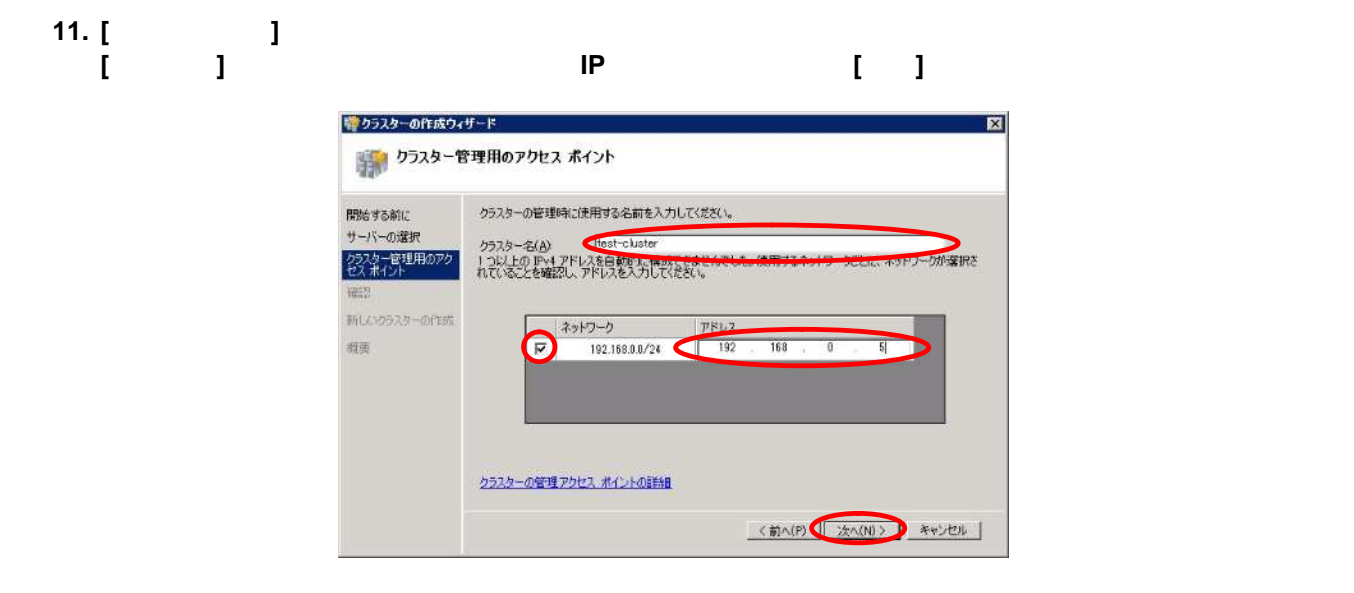

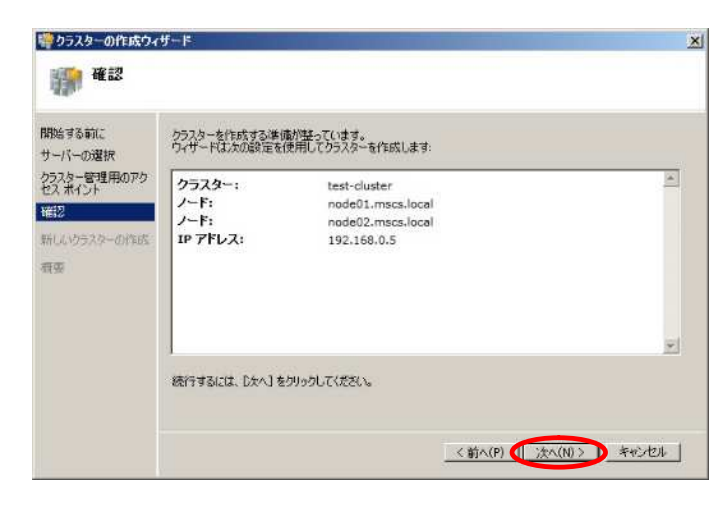

#### **13. [**新しいクラスターの作成**]**画面が表示されるため、完了するまで待機する。

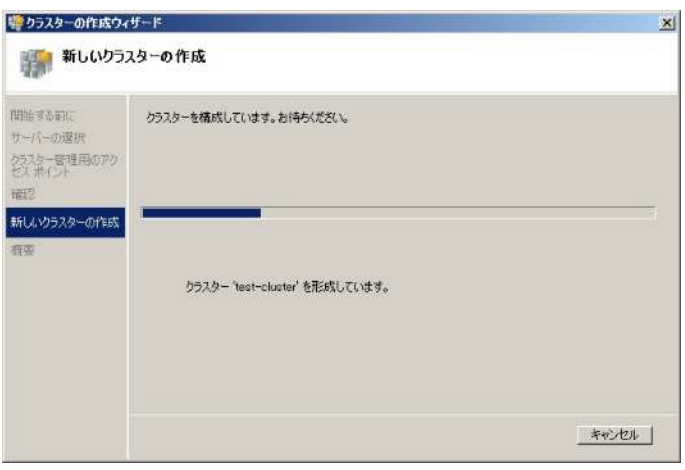

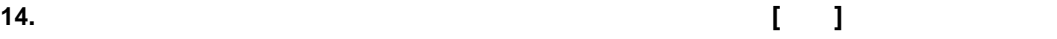

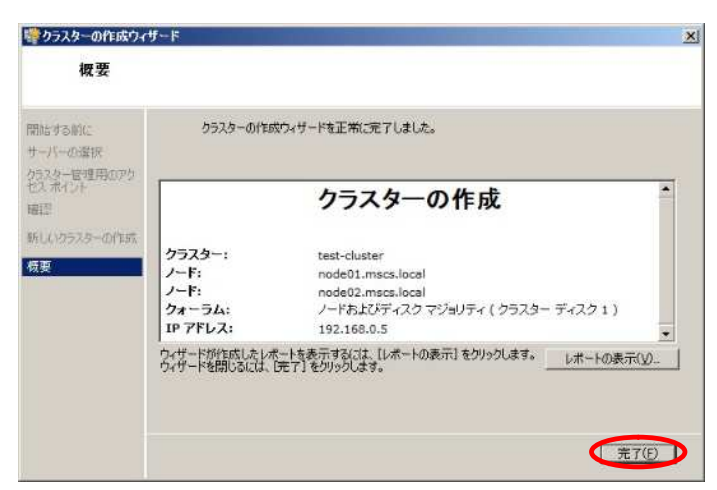

**15.** クラスター作成後、フェールオーバ― クラスター マネージャーの画面中央にて、**[**クォーラム内の監視

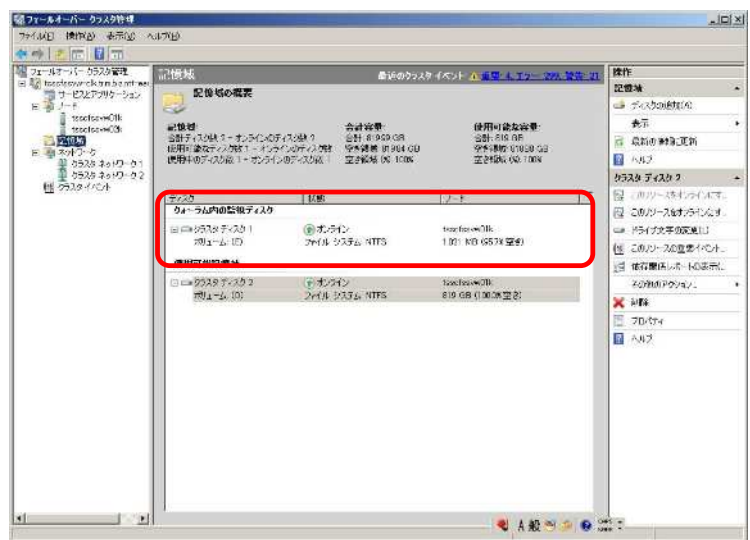

ディスク**]**が予定したディスクに割り当てられている事を確認する。

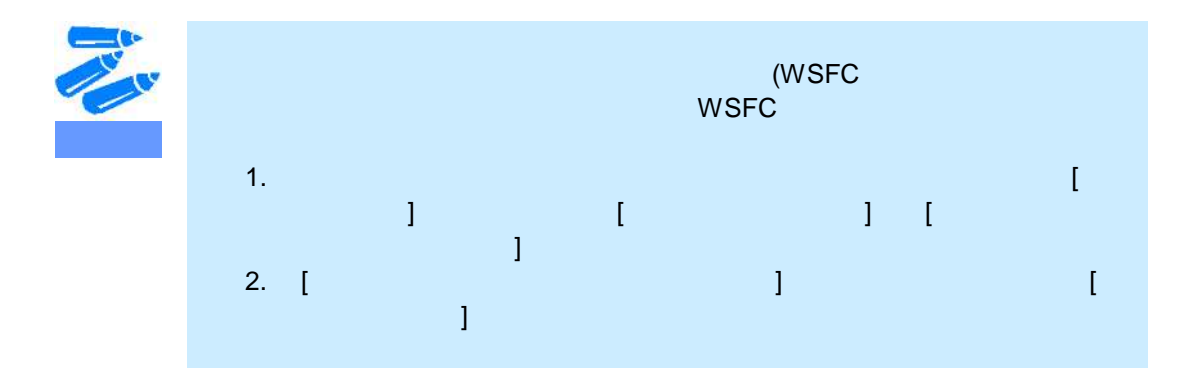

WSFC

- 16 -

## **3** Windows Server Failover Cluster

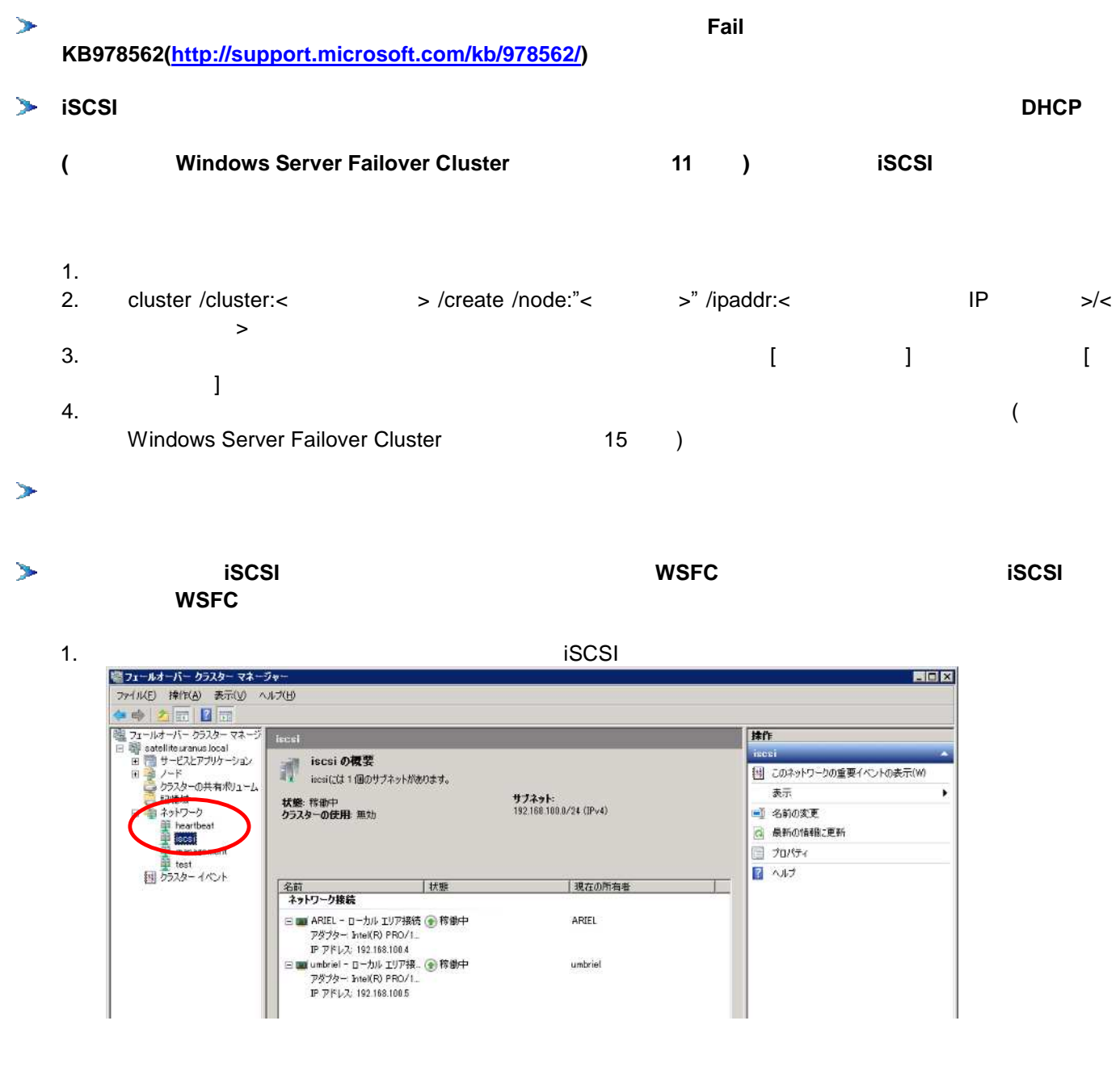

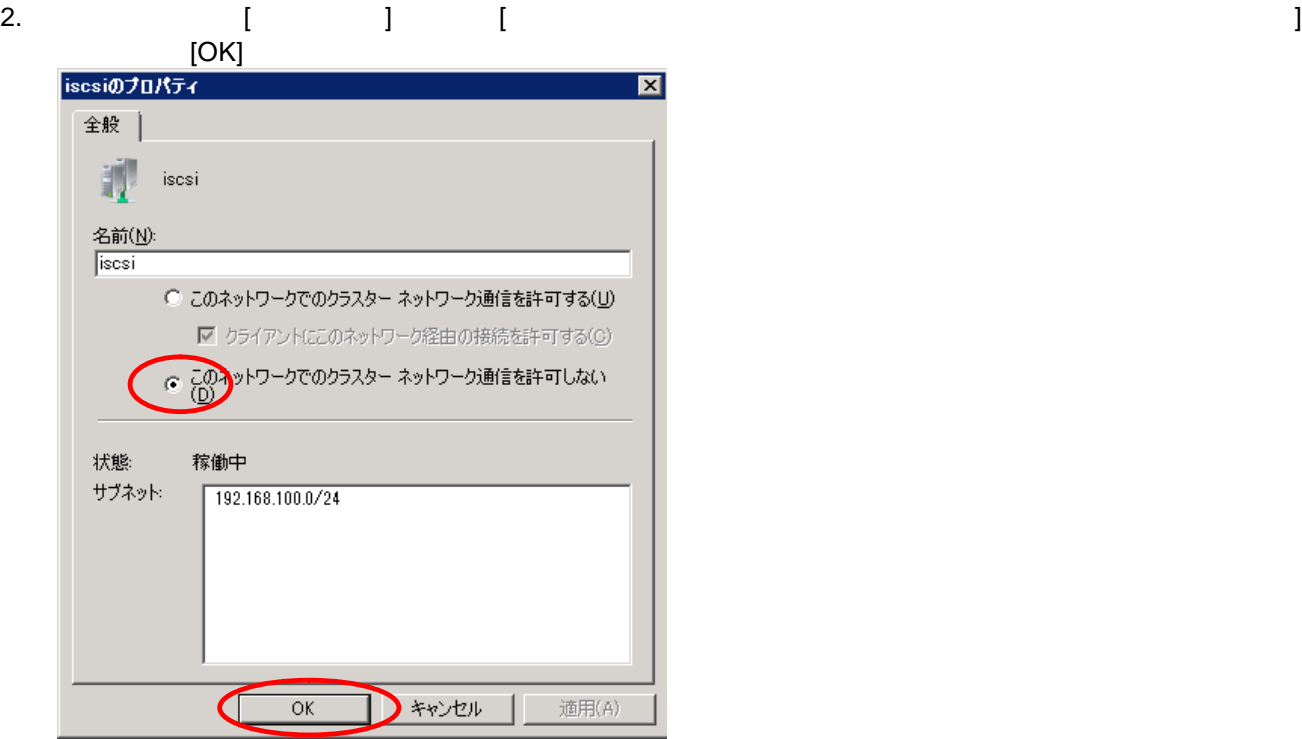

**4** 参考文献

 $\blacktriangleright$ 

- $\mathbf{r}$ **Windows Server Failover Cluster** (NEC) **<http://www.express.nec.co.jp/systemguide/cluster/>**
	- **for Windows Server 2008 R2 (Microsoft) <http://www.microsoft.com/japan/windowsserver2008/r2/technologies/failover-clusters.mspx>**
- (Microsoft)  $\blacktriangleright$ **[http://technet.microsoft.com/ja-jp/library/cc730692\(](http://technet.microsoft.com/ja-jp/library/cc730692)WS.10).aspx**

<sup>【</sup>Windows Server Failover Cluster インストール手順書 for Express5800】